# Importing multiple flows with Excel files to IDEP.WEB

# **A. Create import formats**

# **(NOTE! You only need to create the Import format once)**

This guide describes how to import Intrastat files from Microsoft Excel to IDEP.WEB. Find more information on: www.scb.se/IDEPWEB

### **Example** of an Excel sheet with Intrastat data.

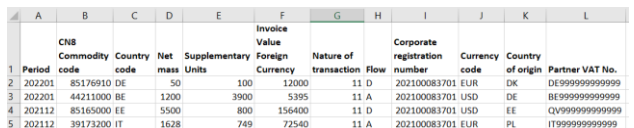

In this kind of file, you can have information about both dispatches (D) and arrivals (A) (column H), more than one period (column A) and from more than one corporate registration number. IDEP will automatically create one report for each period and flow.

# **Notice:**

*The CN8 Commodity code* must contain eight digits (column A). To be able to start numbers with 0 in Excel. Select the effected cells and right click and select 'Format Cells', Under 'Number' tab click Custum and type 0######0 in 'Type box' and click 'OK'

*Net Mass* can be entered using decimals (column D). (NOTE! Use commas as decimals)

*Supplementary Unit* (column E) must be specified for certain CN codes, cannot be negative values.

*Invoice value* shall not be less than 1 (column F). If you use foreign currency you must add the column *Currency code* (column J) and address the used currency with the proper code.

*Partner VAT No*. can maximum contain 14 digits and the first two positions must match the country code of the recipient country

# **Create the import format:**

In the *Import* menu you select *Import-format.* Press *Add* and specify a Name.

Select *Type of Import Format* and choose *Multiple Flows/periods*.

In *File Type* you select *Excel*.

If your file contains a header, enter the number of *rows to be skipped*.

Below *PSI Commodity Code Mode*, it should always say *CN8 Commodity Code.*

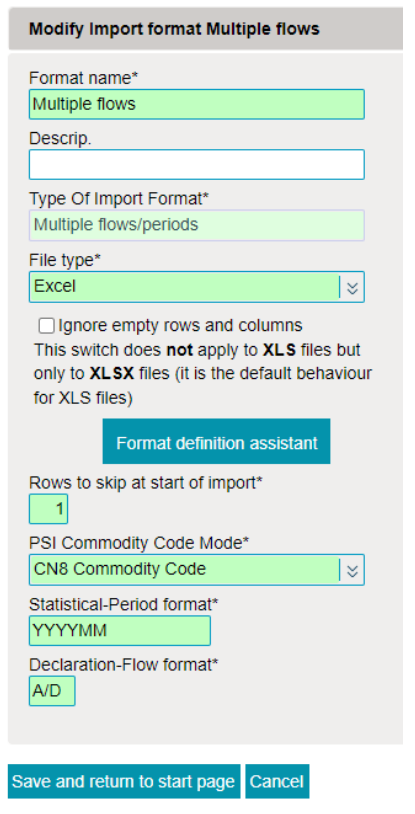

Select the variables you have in your Excel file from the list Unused Fields and pull them up into the list above (Used Fields).

The order must be identical to the sequence in the file you want to import. If any column contains variables that are not needed in your declaration, skip that column number. (See example on next page)

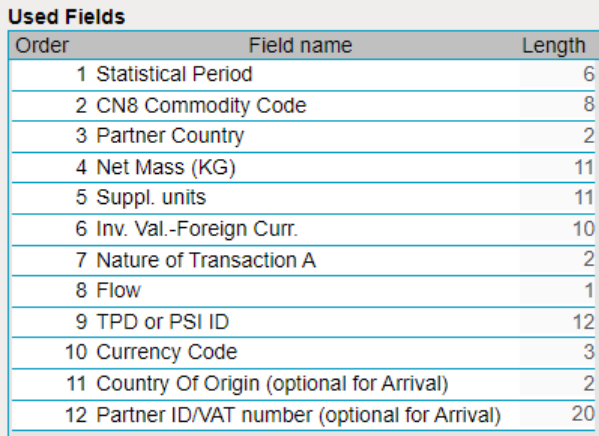

#### **Unused Fields**

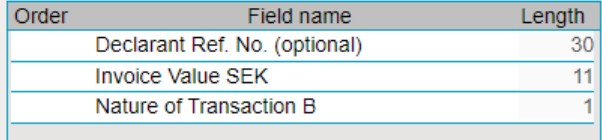

The variables Partner ID and Country of Origin is mandatory for dispatch reports from January 2022.

When you are finished press *Save and return* to start page.

# **B. Import an Excel file**

Under the tab *Import* press *Import*

Select *Multi PSI Import,* pick your format name and press *File name* to select your Excel file. Then you click *Load file* and *start import.*

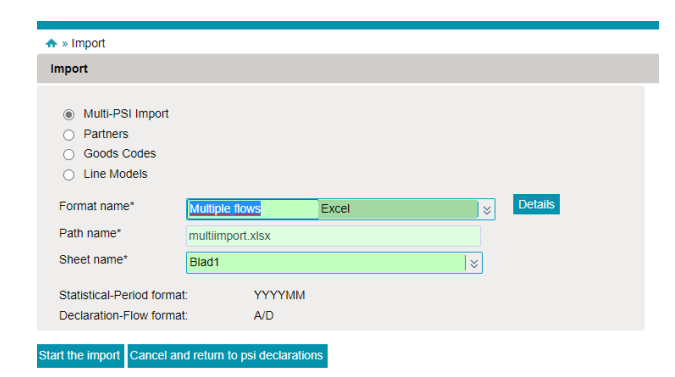

IDEP.WEB imports your file. If any of the items are not correct it is indicated with Failure in the list below. If your file is correct it is indicated with Success.

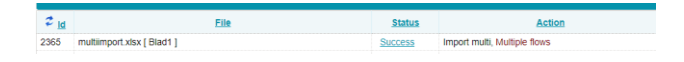

#### **Status: Success**

If your file import has been successful, click Go *to the* 

*declarations list* mark your declaration with  $\checkmark$  and press *Send.*

### **Status: Failure**

If your file import has status Failure, click on the link Failure to access the Import Log.

Click on the *Failed declaration No*. under the head Details

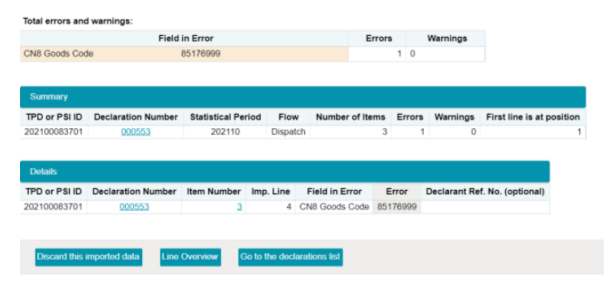

All fields that are marked with red needs to be corrected. If the item has to be deleted, select *Delete* from the menu bar.<br>Model is a selection Line 3/3 - 000553

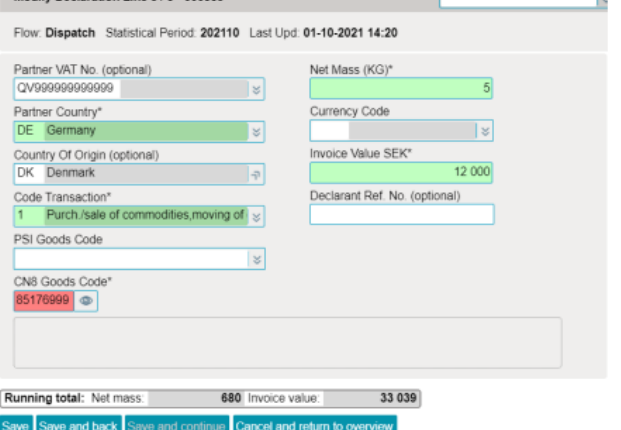

Press *Save and Back* if you have more than one item to correct.

Press Save when the whole declaration is correct. At the *overview/declaration list* you press *Send*

Once you press *Send* you will receive a summary of your report. If everything looks good press *Yes, Send the Declaration* 

NOTE! Sent declarations cannot be changed.

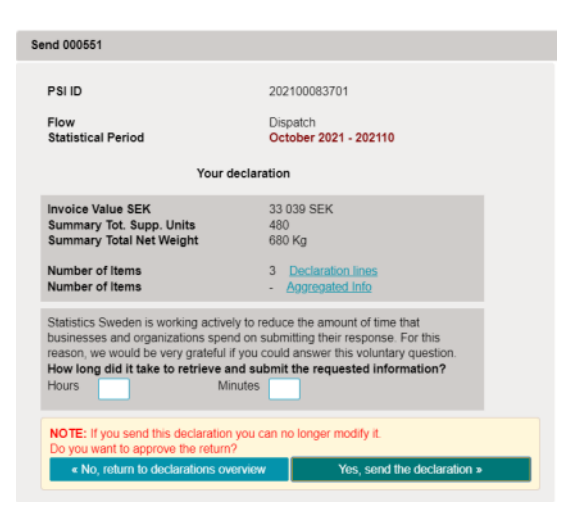

Then you will receive a confirmation that the declaration is sent. This will also be sent to your email.

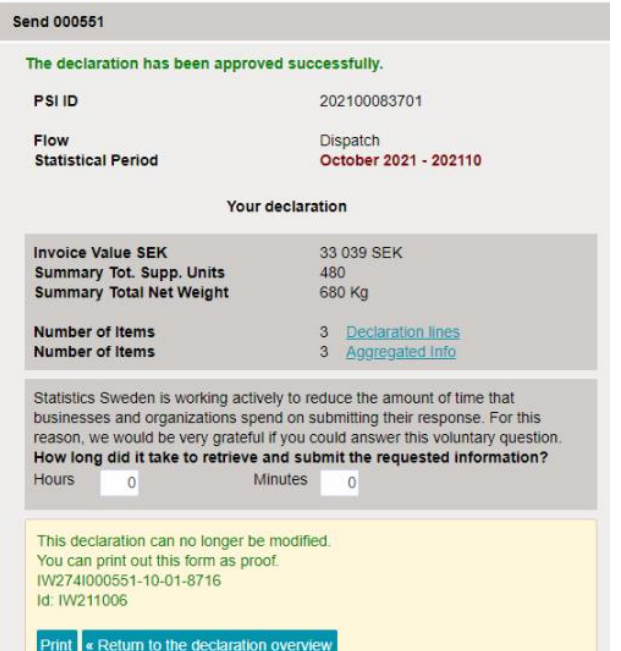

### NOTE!

SCB has received your declaration when it is marked with

in the *Declaration Approved* column and you have a *Date sent*

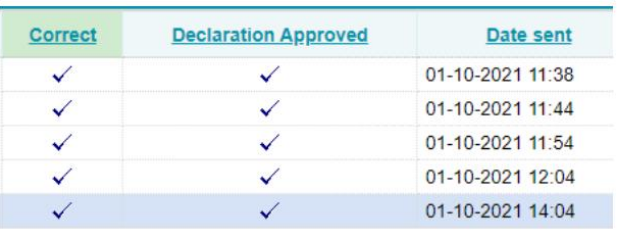

You can always press the Declaration number to see all the details.

# **Contact Statistics Sweden**

If you have any questions about IDEP.WEB please contact *Intrastat helpdesk*. E-mail: [intrastat@scb.se](mailto:intrastat@scb.se) Phone: +46 10-479 44 00